# Ban'deyri Portal **User Manual**

Manual for Office Users (Officers and Finance Executives)

Version 1.0

10 January 2017

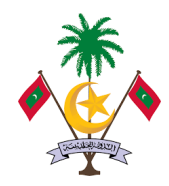

Ministry of Finance and Treasury

## Contents

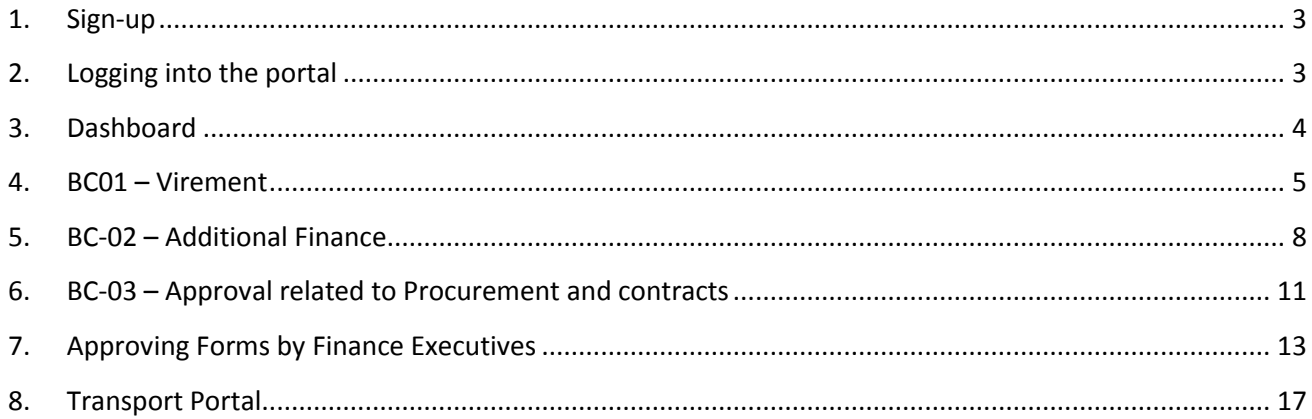

## <span id="page-2-0"></span>**1. Sign-up**

To sign-up to the portal, request for a user through the *User Creation Form* in the Portal. The Ministry of Finance and Treasury (MoFT) will approve the user request and send the login information via email.

There are two types of users in offices.

- 1- Officers: staff who will enter the information in the portal
- 2- Finance Executives: Users who will authorize the request from offices

## <span id="page-2-1"></span>**2. Logging into the portal**

Use the url //bandeyri.egov.mv to logging to the bandeyri portal.

Type the provided Username (Email Address) and Password in order to sign in.

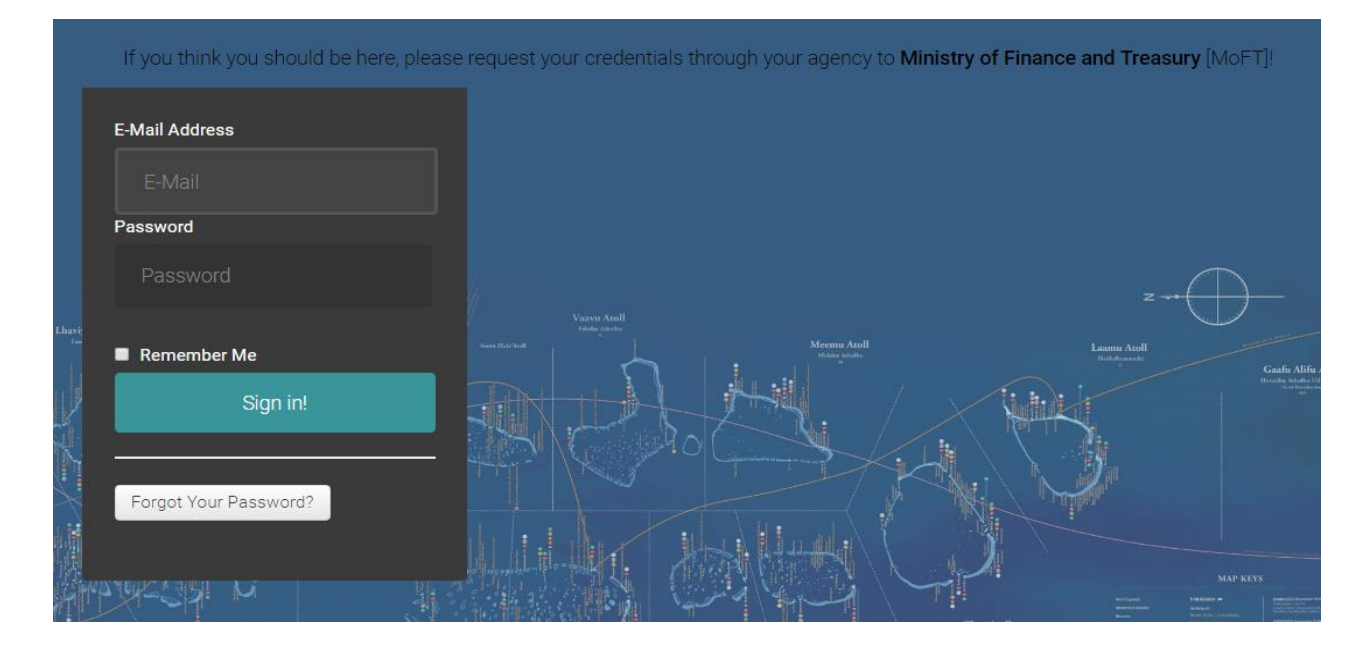

If the user forgets the password, request for a new password via "Forgot Your Password?" button.

#### <span id="page-3-0"></span>**3. Dashboard**

The Dashboard of the portal, showing important information at-a-glance. It displays a calendar on the left, showing travels (local or foreign) entered into the portal. On the right, it shows the Budget Execution requests made by the user and their status.

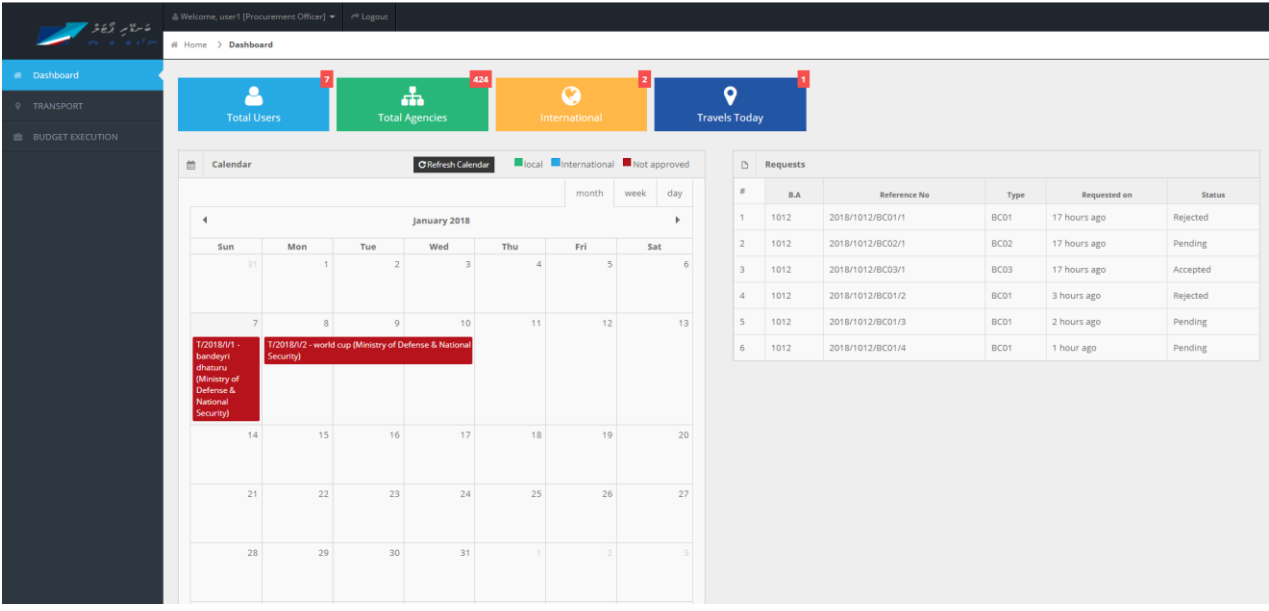

The Menu of the portal on the left side shall be used to navigate through the portal. There are two main functions available in the portal – Budget Execution and Transport. Budget Execution refers to virement requests, additional funds requests and special permission requests (for single source procurement). Transport section is aimed at informing and pooling the travels made by offices.

Requests can be only made from the user assigned to make requests from that agency.

## <span id="page-4-0"></span>**4. BC01 – Virement**

BC01 is used to request for budget virements. The following is the screen after selecting BC01 from the menu.

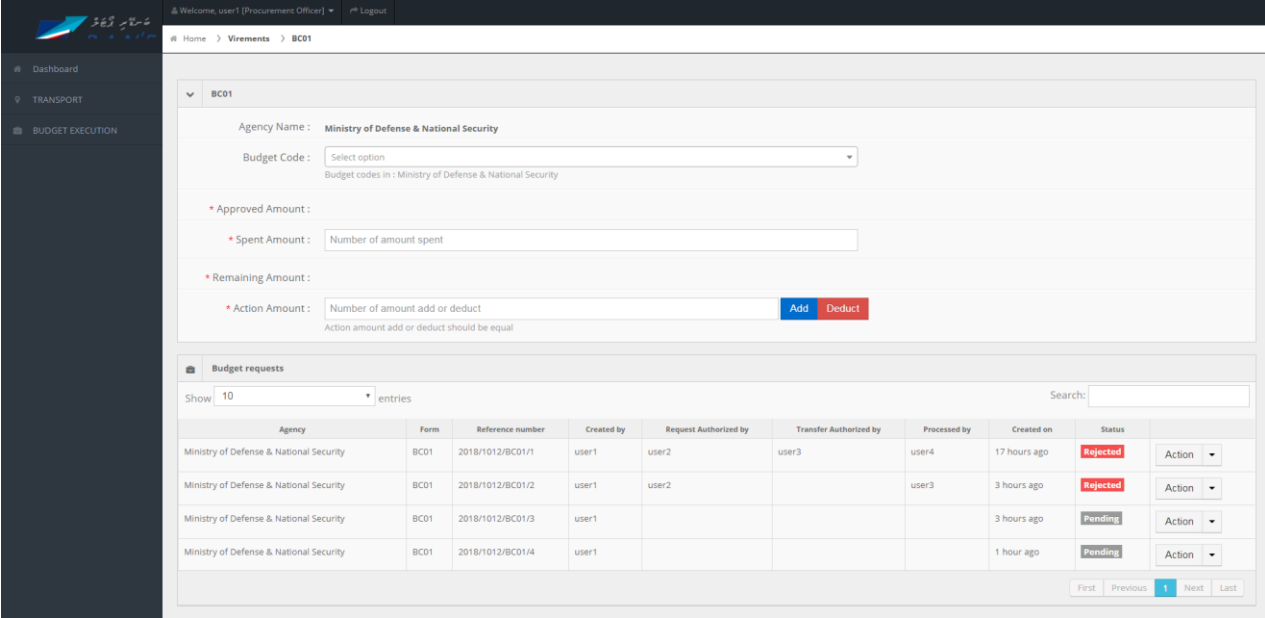

*Agency Name* is automatically completed with predetermined information from the User. Select a *Budget Code* from the given dropdown to be supplemented (add) or deducted. *Approved Amount* for the selected budget code would be shown after selecting a budget code from the dropdown. Enter the *Spent Amount* (from the selected code) after checking the code's budget balance from the SAP system. *Remaining Amount* would be calculated by the portal and displayed. Enter the *Action Amount* which is the amount to be supplemented (add) or deducted. After entering the Action Amount, select either 'ADD' or 'DEDUCT' button.

The details or components of the budget request will be populated in the "Budget Details" table below the form. To remove any item, press the bin icon. The color of the bin icon will represent whether the component is either increasing or decreasing the budget available in the code. Blue color shows an increment of the budget code, while Red color shows a decrement.

There should be a minimum of 2 budget codes (one to supplement and one to deduct). The request shall balance – that is the total of increments shall be equal to the total of decrements. After including all the required budget codes to the virement request, press SAVE.

The next step is to provide remarks (reasons and justification for the request) and supporting information if required. From the "Budget Requests" table in the screen of BC-01 form, the lists of virement requests can be seen. Click the "Action" button and then "View" to provide additional details on the request. Press "Cancel" to cancel the request.

The status of the requests are defined as follows:

- 1- Pending: new requests that needs to be approved by the Finance Executive
- 2- Request Approved: Approved by the Finance Executive
- 3- Cancelled: Cancelled by the office by either the Officer or Finance Executive
- 4- Rejected: Request rejected by MoFT

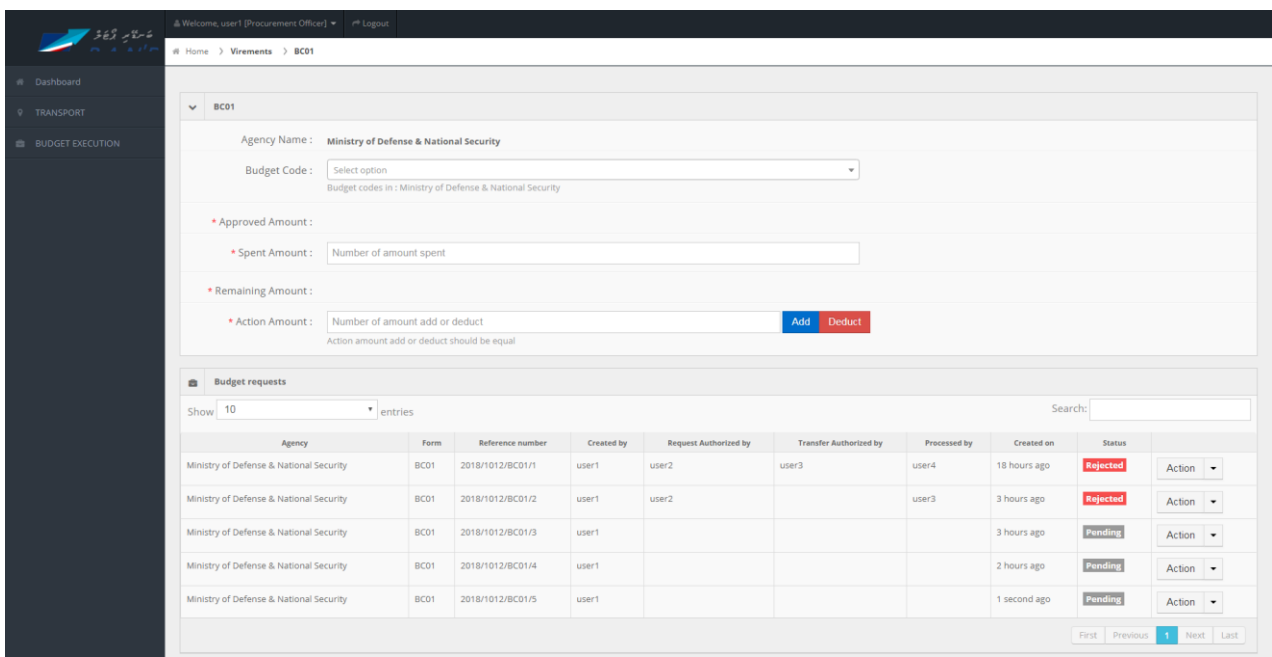

When the request is viewed, the following screen will appear.

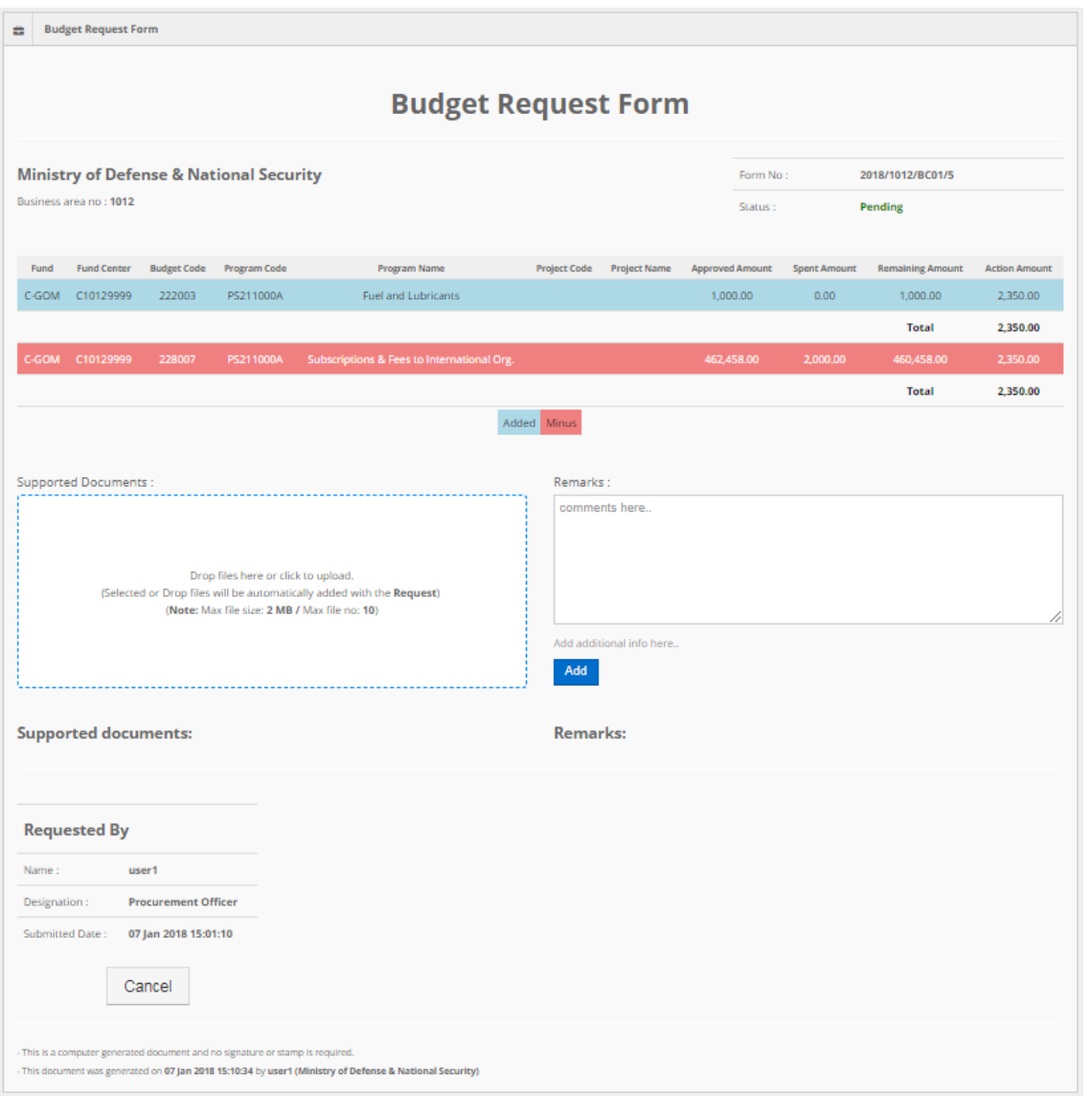

The user shall provide remarks (reasons or justifications) for the request and upload the supporting documents the relevant fields in this section. Users can also cancel the form at this screen by pressing the "cancel" button.

The Finance Executive will need to authorize the request before the MoFT takes any action.

## <span id="page-7-0"></span>**5. BC-02 – Additional Finance**

BC-02 form is used to request to supplement additional money to the budget code. The following is the screen that will appear when BC-02 is selected.

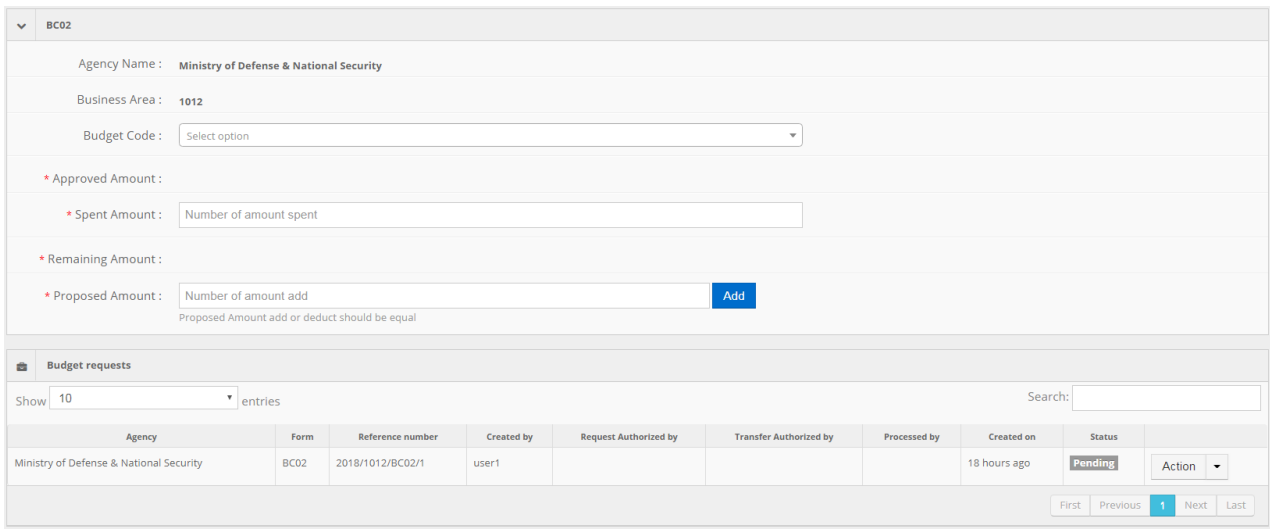

The following information will need to be entered for each code to supplement.

- 1- Budget Code: the detailed 6 digit level budget code with the relevant program
- 2- Spent amount: checked from the SAP system and entered manually
- 3- Proposed amount: Amount that is requested to be supplemented

The components of the supplement request will be populated below in a table titled "Budget details". Press save after all components are added.

After pressing save, the request should be under "Budget requests" section under BC02 form.

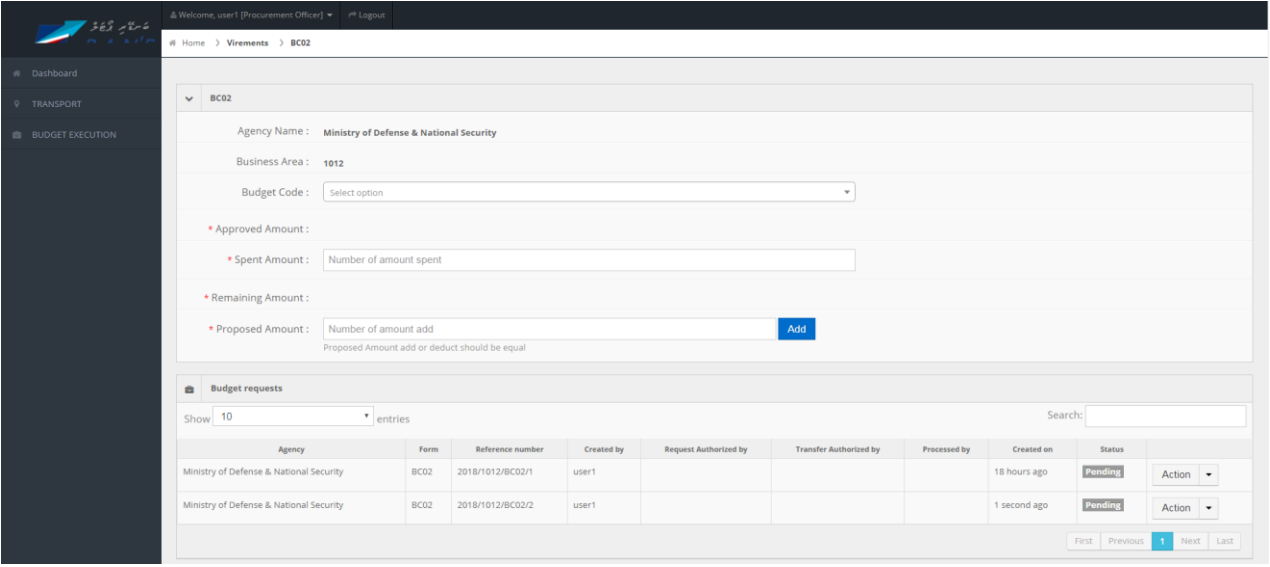

The next step is to provide remarks (reasons and justification) and upload the supporting documents. Go to the "Budget Requests" section in the same screen, and press "Action" and "View" to see the details of the requests and state the remarks and upload supporting documents. Write the justifications in "Remarks" box and upload the documents to "Supported Documents" box.

BC02's form view.

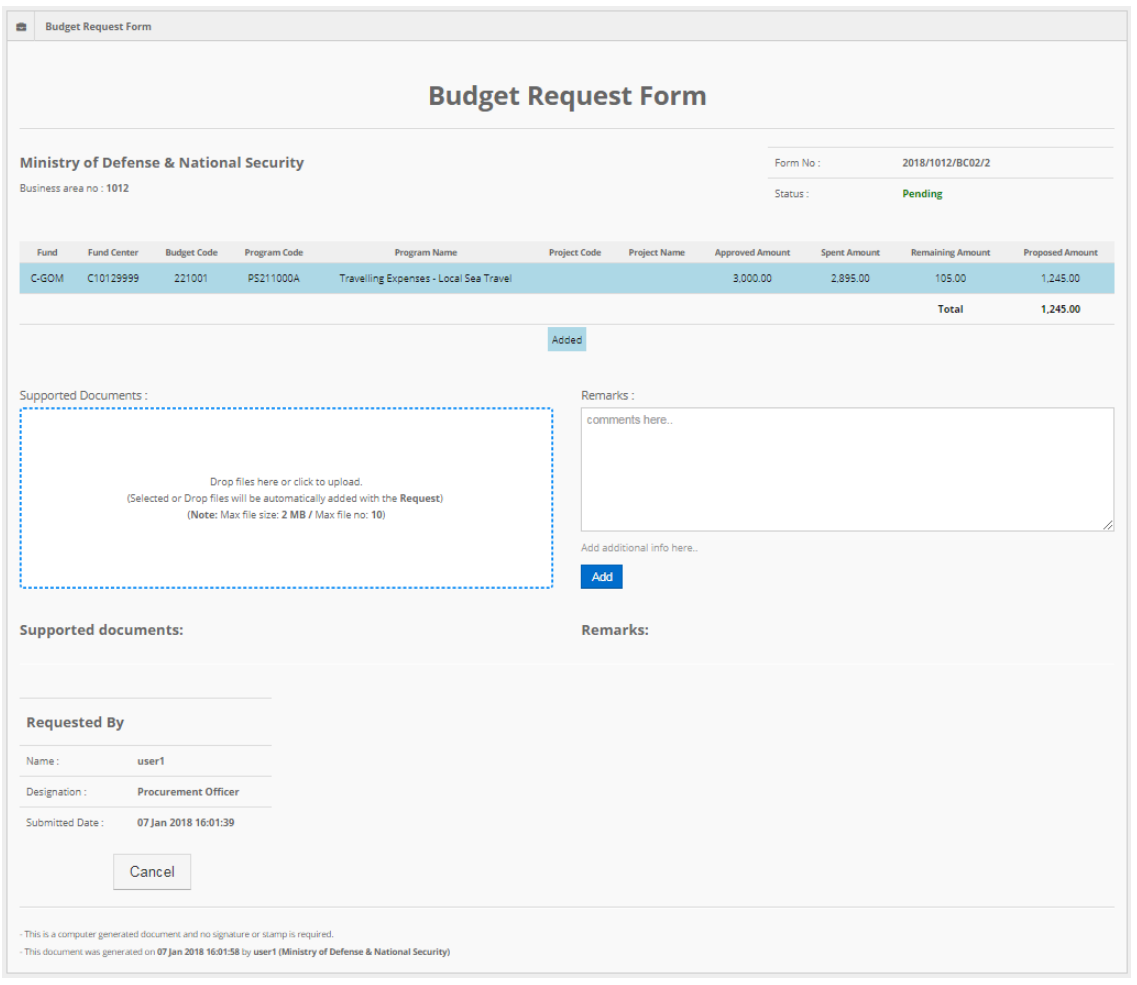

Users can also "Cancel" the request at this screen. Alternatively, users can cancel the request using the "Actions" button at the "Budget Requests" section of the BC-02 form.

The Finance Executive will need to authorize the request before the MoFT takes any action.

## <span id="page-10-0"></span>**6. BC-03 – Approval related to Procurement and contracts**

BC-03 is used to request for approval regarding matters related to procurement. These include matters such as approval for single source procurement, higher advance payment than what is prescribed by the Public Finance Regulation, requesting for additional money relating to a contract.

#### BC-03 form is as follows:

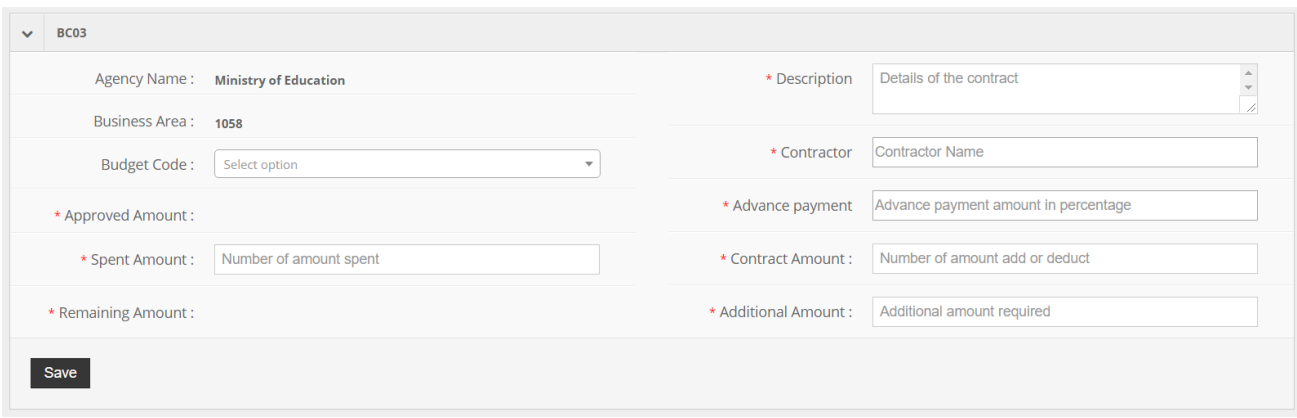

The following information needs to be filled:

- 1- Budget code: select the 6 digit GL code with the relevant program
- 2- Spent Amount: check the amount spent from the SAP and enter
- 3- Description: Provide a description of the project briefly outline the request
- 4- Contractor: the party to which the contract was awarded
- 5- Advance Payment: Percent of advance payment required
- 6- Contract Amount: The value of the contract
- 7- Additional Amount: additional amount required.

Press "Save" to save the request.

Then press "Action" to provide additional information such as background/details/reasons/justification in the "Remarks" box and/or to upload supporting documents.

The user can "Cancel" the request at this screen if the request needs to be cancelled.

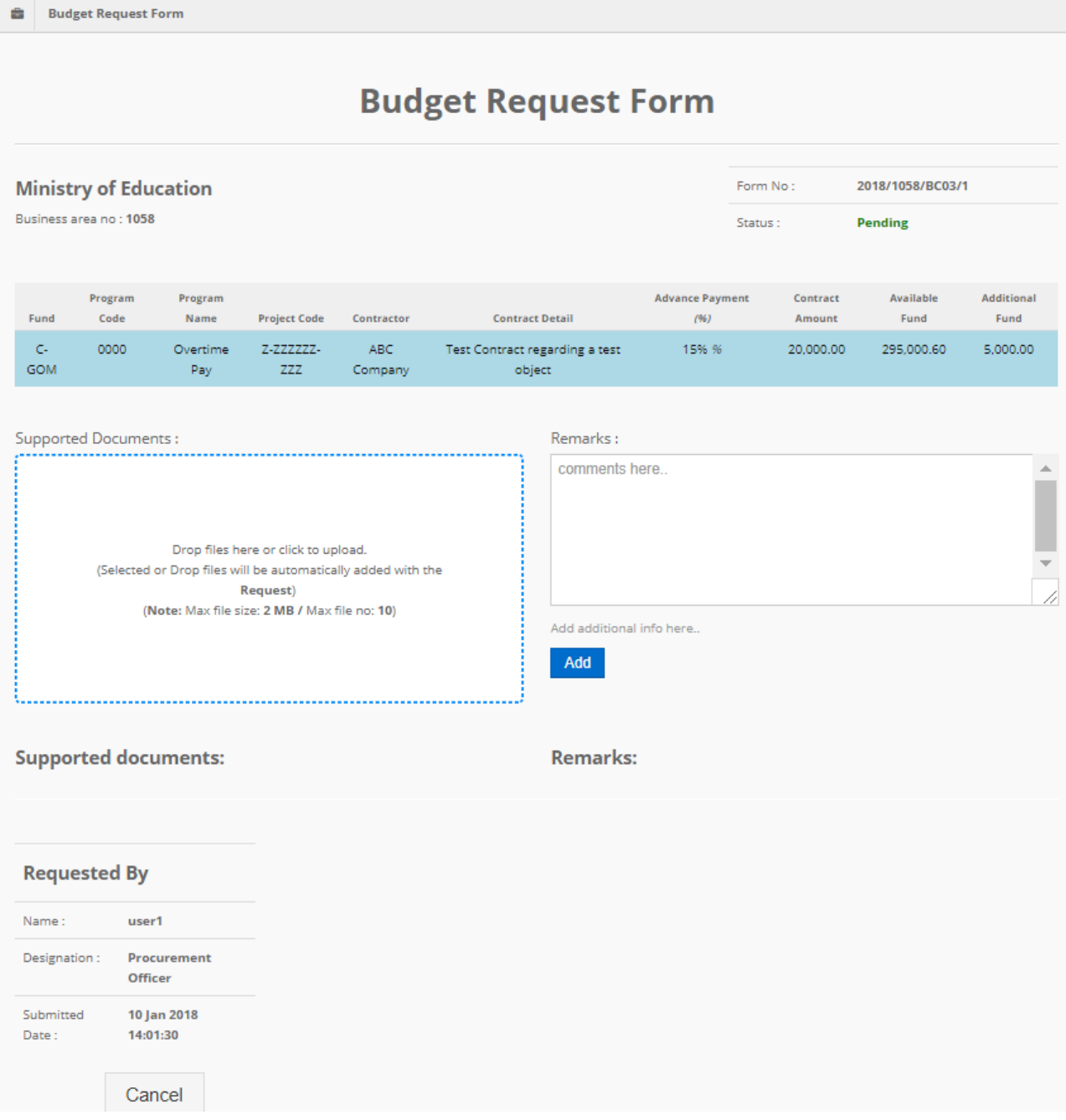

## <span id="page-12-0"></span>**7. Approving Forms by Finance Executives**

Finance Executive shall authorize the request before it can be attended by MoFT. To authorize the form, the Finance Executive of the office shall "View" the form as outlined in the previous section. The Finance Executive shall review the request and either press "Approve" or "Cancel". When the Finance Executive approves the request, it is sent to MoFT for action. When the Finance Executive cancels the request, the request is discarded.

To approve or cancel the Finance Executive shall log in to the portal. The following is the dashboard as seen by a Finance Executive. On the right side, Finance Executives can see the requests made by their Agency and their status.

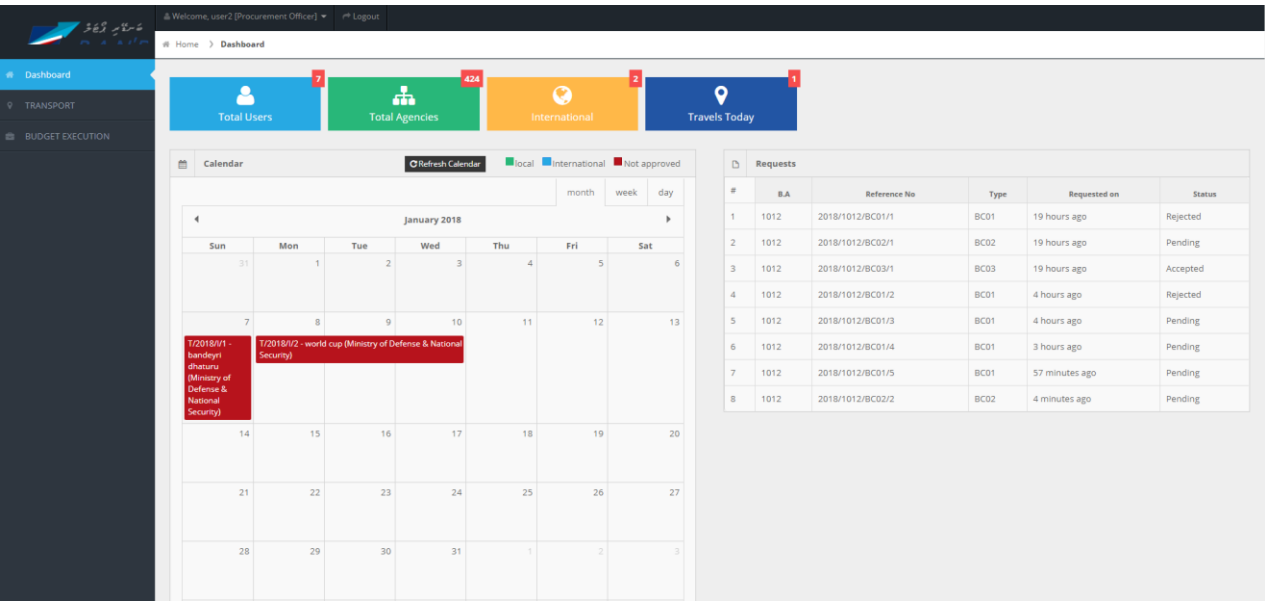

All pending requests shown here are to be approved and rejected by the Finance Executive.

To open a request, click the reference number.

The following screen is after clicking the reference number. It shows the form selected (here BC01).

At the bottom is the button to approve the request from the Agency. The request would only be seen at the Ministry of Finance and Treasury after it is approved by the Finance Executive.

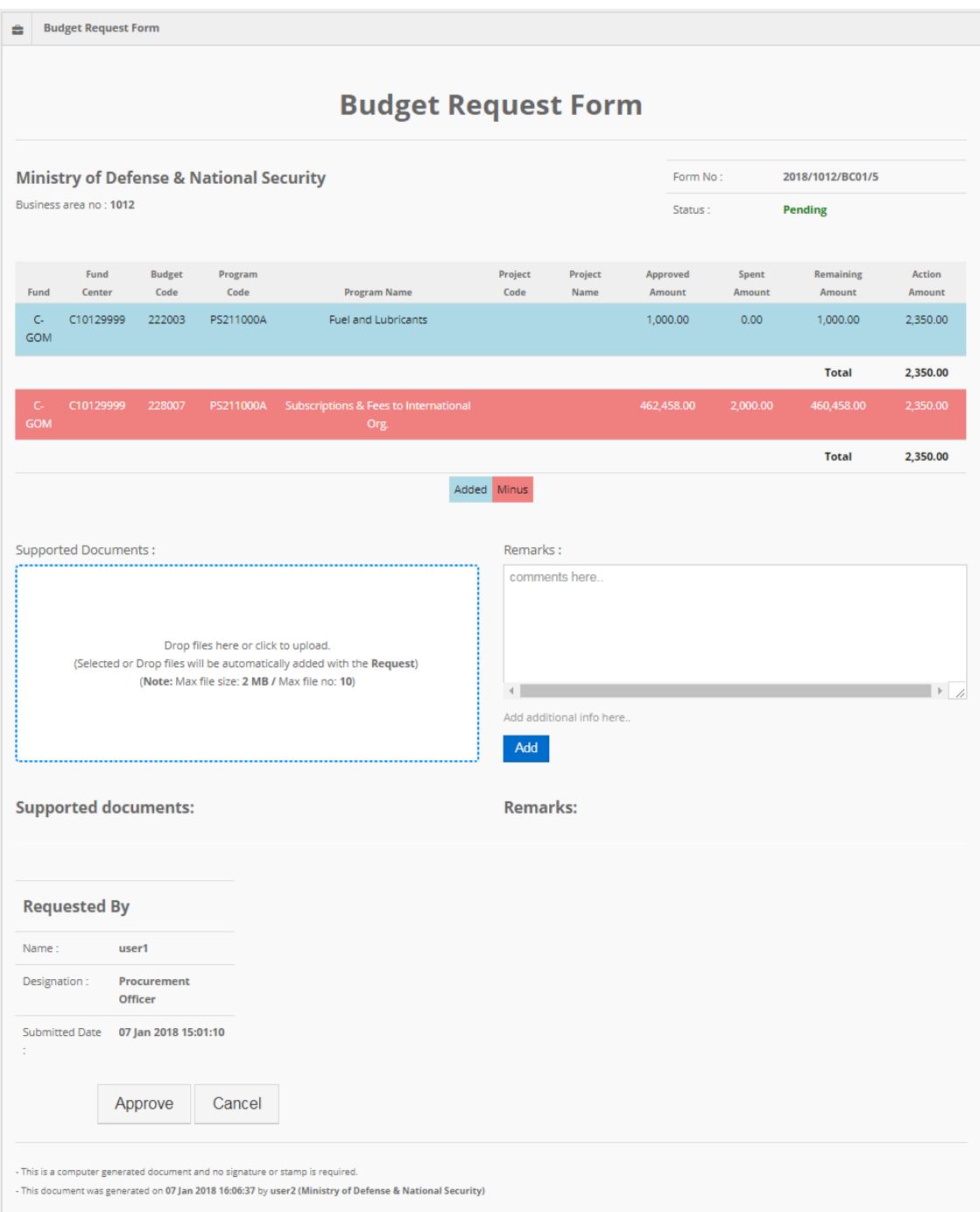

Below is the screen after is approved by the FINANCE EXECUTIVE.

Status of the request would change to REQUEST APPROVED. Approved would appear at the end of the form as well.

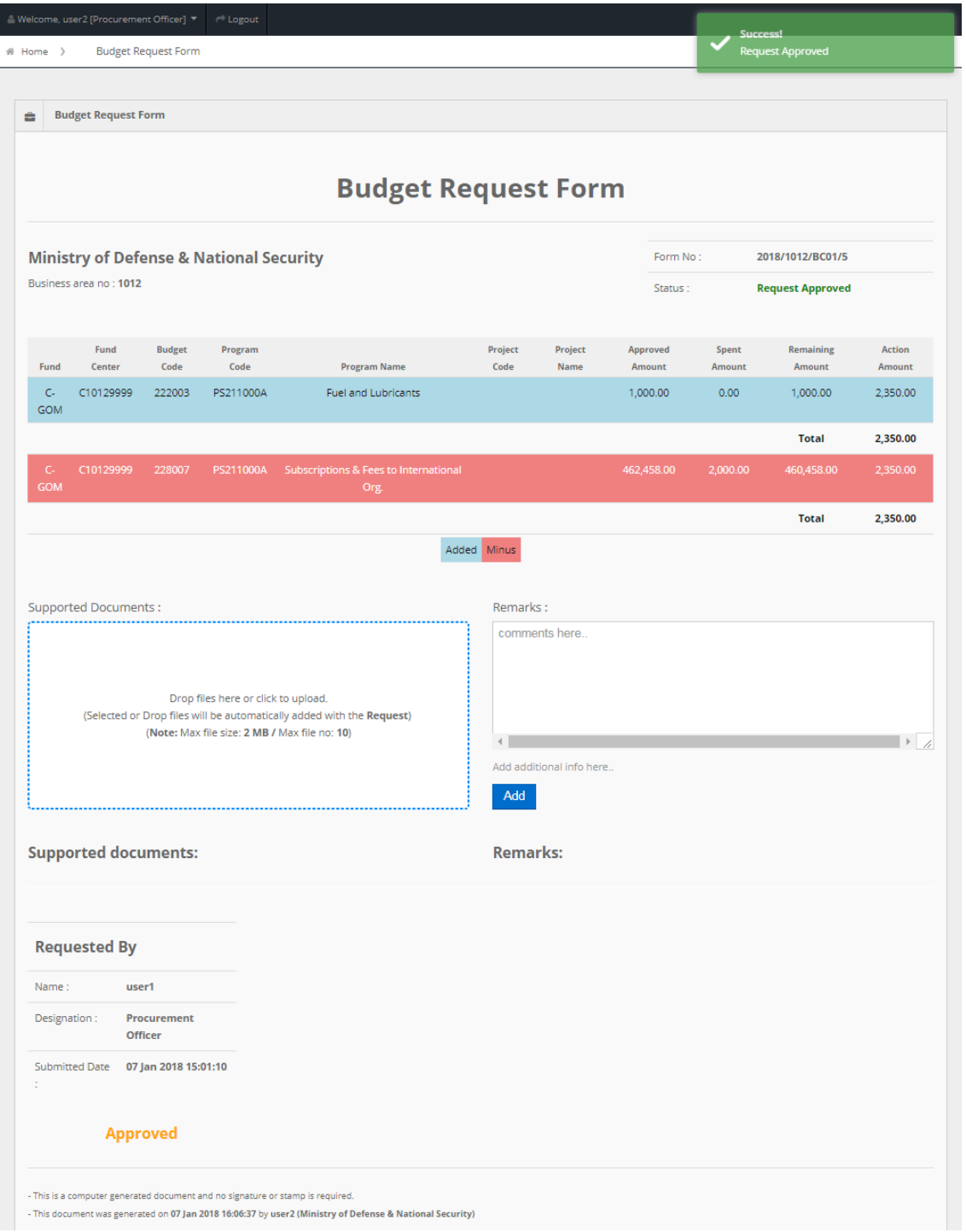

## <span id="page-16-0"></span>**8. Transport Portal**

Two types of travels can be recorded to the Transport Section of Ban'deyri Portal – International Travel and Local Travel.

To record an international travel, log on to Bandeyri Portal, go to "Transport" from the menu and select "International Travel". The form will be as follows:

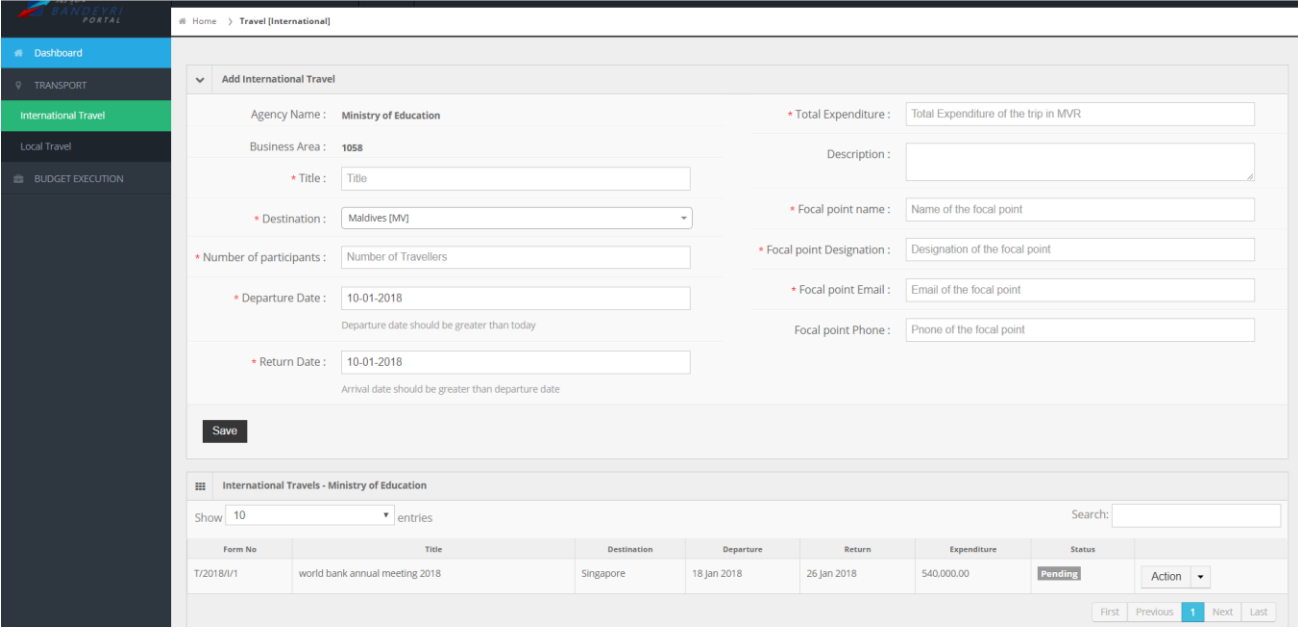

The following fields will need to be filled:

- 1- Title: name or title of the travel
- 2- Destination: Country travelling to
- 3- Number of participants
- 4- Departure date
- 5- Return date
- 6- Total Expenditure: provide the total budget required for the travel including ticket costs, per diem and other costs.
- 7- Description: optional field to provide details of the travel
- 8- Focal point name: name of the person to contact regarding the travel
- 9- Focal point designation
- 10- Focal point email
- 11- Focal point phone

Press "Save" to record the travel record.

The travel record can be edited from the log of travels in the table below. Press "Action" and then 'Edit".

To cancel the travel, press "Action" and then "Cancel".

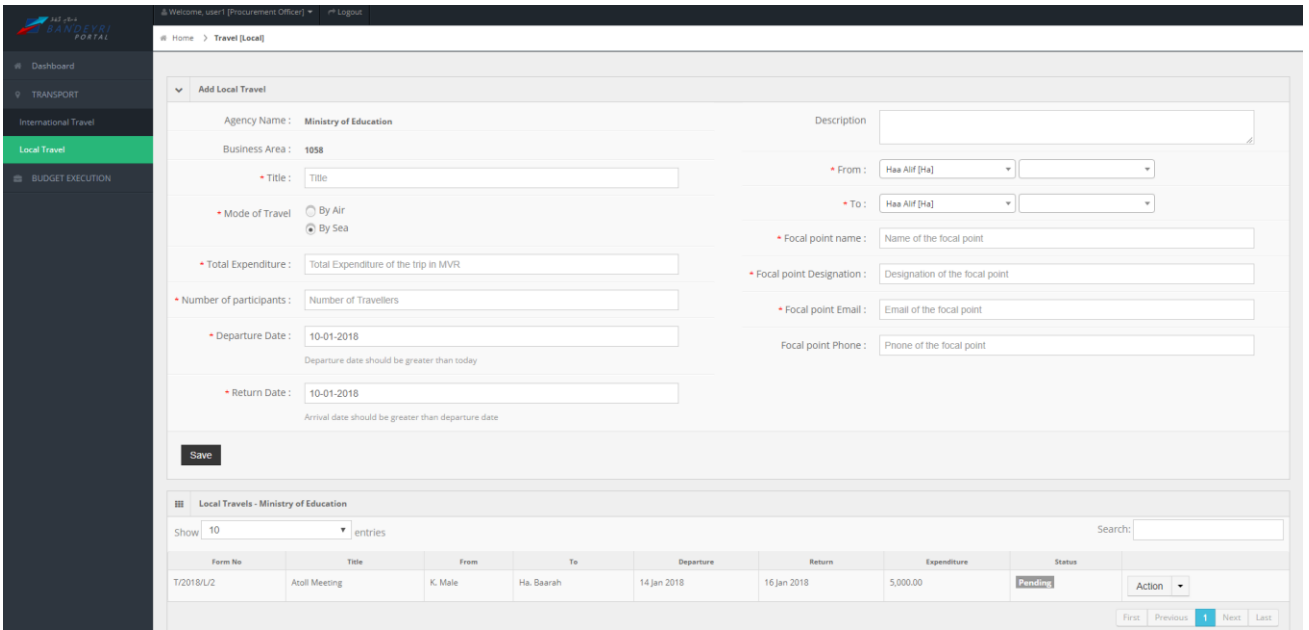

To record a local travel, go to "Local Travel" from the Menu. The following form will appear.

The following fields will need to be filled:

- 1- Title: name or title of the travel
- 2- Mode of travel: select either "by air" or "by sea" as relevant
- 3- Total Expenditure: provide the total budget required for the travel including ticket costs, per diem and other costs.
- 4- Number of participants
- 5- Departure date
- 6- Return date
- 7- Description: optional field to provide details of the travel
- 8- From: the island from which the delegate is departs from. Select the atoll and Island from the dropdown boxes.
- 9- To: the island to which the delegate goes to. Select the atoll and Island from the dropdown boxes.
- 10- Focal point name: name of the person to contact regarding the travel
- 11- Focal point designation
- 12- Focal point email
- 13- Focal point phone

Press "Save" to record the travel record.

The travel record can be edited from the log of travels in the table below. Press "Action" and then 'Edit".

To cancel the travel, press "Action" and then "Cancel".